# **Queensland Hospital Admitted Patient Data Collection (QHAPDC)**

**Electronic Validation Application (EVA Plus) User Manual Private Facilities**

**March 2016 Version 1.0**

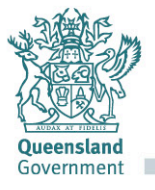

**Great state. Great opportunity.** 

#### **Electronic Validation Application User Manual Private Facilities**

Published by the State of Queensland (Queensland Health), March 2016

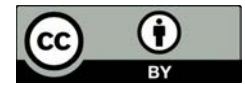

This document is licensed under a Creative Commons Attribution 3.0 Australia licence. To view a copy of this licence, visit creativecommons.org/licenses/by/3.0/au

© State of Queensland (Queensland Health) **2016**

You are free to copy, communicate and adapt the work, as long as you attribute the State of Queensland (Queensland Health).

For more information contact:

Statistical Collections and Integration Unit, Statistical Services Branch, Department of Health, GPO Box 48, Brisbane QLD 4001, email qhipsmail@health.qld.gov.au, phone 3234 0200.

An electronic version of this document is available at [www.health.qld.gov.au/hsu/collections/qhapdc](http://www.health.qld.gov.au/hsu/collections/qhapdc)

#### **Disclaimer:**

The content presented in this publication is distributed by the Queensland Government as an information source only. The State of Queensland makes no statements, representations or warranties about the accuracy, completeness or reliability of any information contained in this publication. The State of Queensland disclaims all responsibility and all liability (including without limitation for liability in negligence) for all expenses, losses, damages and costs you might incur as a result of the information being inaccurate or incomplete in any way, and for any reason reliance was placed on such information.

**Electronic Validation Application (EVA Plus) User Manual Private Facilities - iii -**

# **Contents**

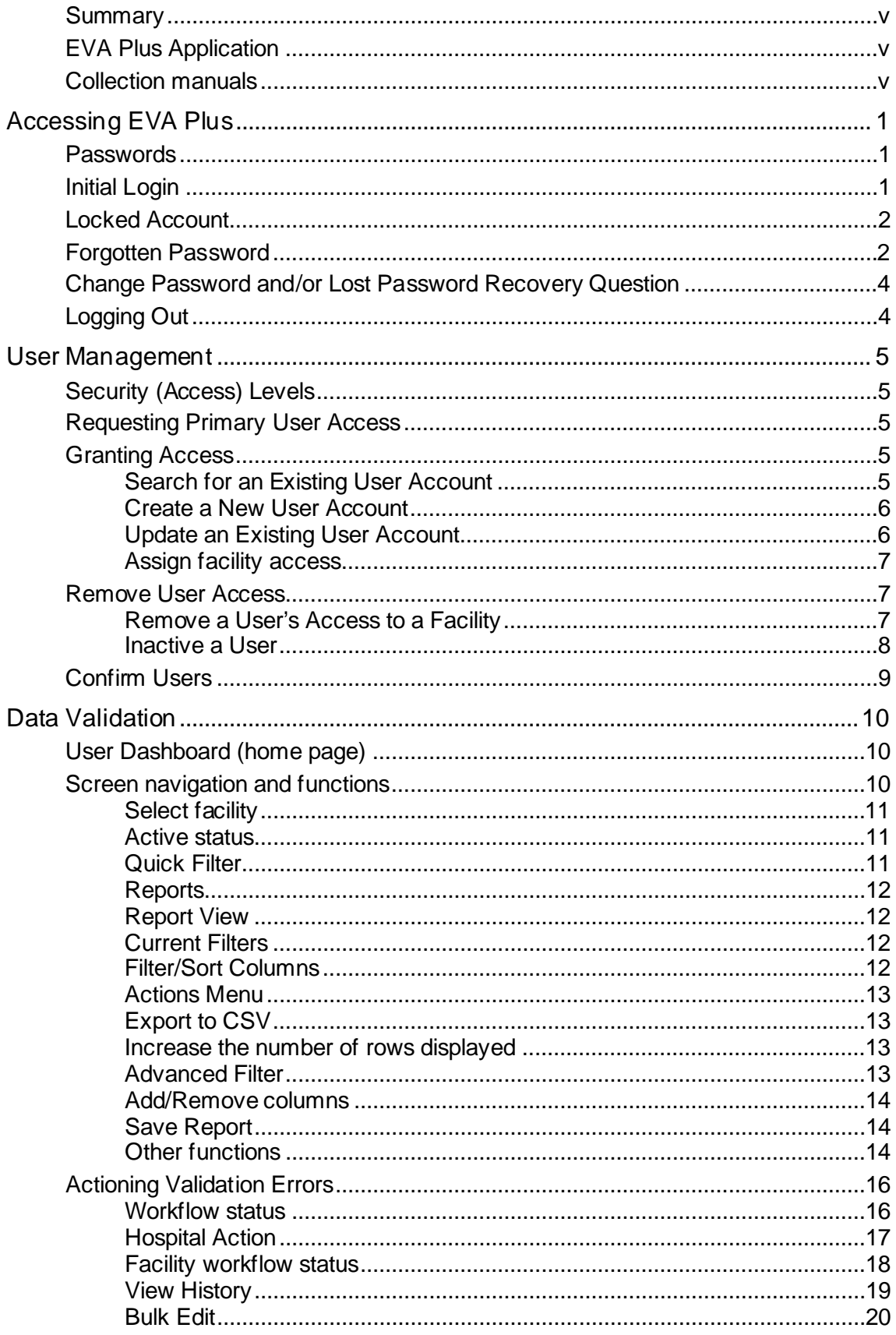

## <span id="page-4-0"></span>**Summary**

This manual provides instructions for the use of the Electronic Validation (EVA Plus) application. It is a reference for those who are responsible for processing of validation exceptions created from the extraction process of Admitted Patient Data to the Statistical Collections and Integration Unit (SCI), and other interested persons.

**Note:** Snapshots of screens used in this manual may differ slightly from those in the EVA Plus Application viewed by facilities as these snapshots were taken from the 'Test' and 'PAT' version of the application.

# <span id="page-4-1"></span>**EVA Plus Application**

The Queensland Hospital Admitted Patient Data Collection (QHAPDC) receives hospital admitted patient data from both public and private facilities. Once QHAPDC data has been extracted and loaded into the Queensland Health Inpatient Processing System (QHIPS) and validated, validation exceptions are then published to EVA Plus.

The EVA Plus application is a web based application developed by the Statistical Collections and Integration Unit (SCI), which enables facilities to view and action validation errors that are raised from the extracted data provided by facilities.

## <span id="page-4-2"></span>**Collection manuals**

This manual should be read in conjunction with the current QHAPDC Manual. The  $Q$ HAPDC Manual for each financial year is published by the 1<sup>st</sup> of July of each year and is available from the [www.health.qld.gov.au/hsu/collections/qhapdc](http://www.health.qld.gov.au/hsu/collections/qhapdc) website.

The QHAPDC manual provides comprehensive coverage on data items and validation messages which are not covered within this manual.

The validation messages and their explanations are available in Appendix L of the QHAPDC Manual.

# <span id="page-5-0"></span>**Accessing EVA Plus**

Users will receive two emails when granted access to EVA Plus. The first email will contain a username (users email address), and the second email will contain a system generated password. Both emails contain the link to the EVA Plus Online application.

Access to EVA Plus requires **Mozilla Firefox** or **Internet Explorer version 10** or above.

### <span id="page-5-1"></span>**Passwords**

Passwords must be 8 characters in length and contain a combination of; an uppercase alpha character, a lowercase alpha character, a number and a special character.

```
Example: Haveaniceday*1
```
Passwords will expire after 3 months and users will be automatically prompted to change their password.

Users are responsible for maintaining the integrity of their password and should be changed immediately if it has been compromised.

**Note:** Non-compliant, generic or non-standard user names e.g. [EVA\\_user@hospital.com.au](mailto:EVA_user@hospital.com.au) used to log in to the application will be removed as they are in breach of the [Department of Health Standard.](https://qheps.health.qld.gov.au/__data/assets/pdf_file/0038/1798274/non-stan-acc-exemp-std.pdf) An individual user's Private Facility email address must be used with password security maintained.

## <span id="page-5-2"></span>**Initial Login**

- 1. Click the EVA Plus URL provided in the email.
- 2. Enter the **username**, **password** and click **log on**.

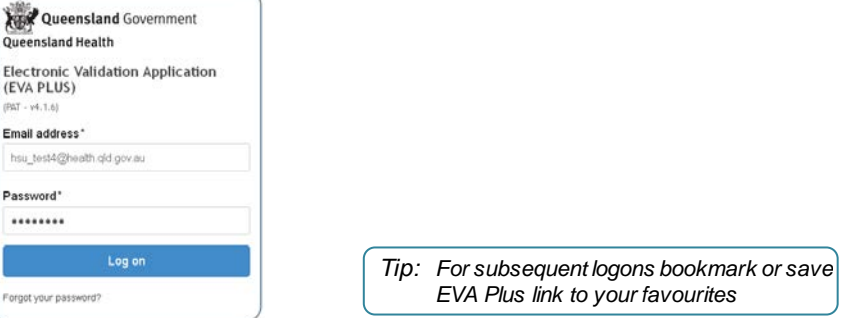

- 3. Complete the **change password and lost password** screen and select **Save Password.**
	- › enter the initial password in the **Current Password** field,
	- › enter the new password in **New Password** field and re-enter in the **Confirm Password** field,
	- › enter a **Lost Password Question** and **Answer.**

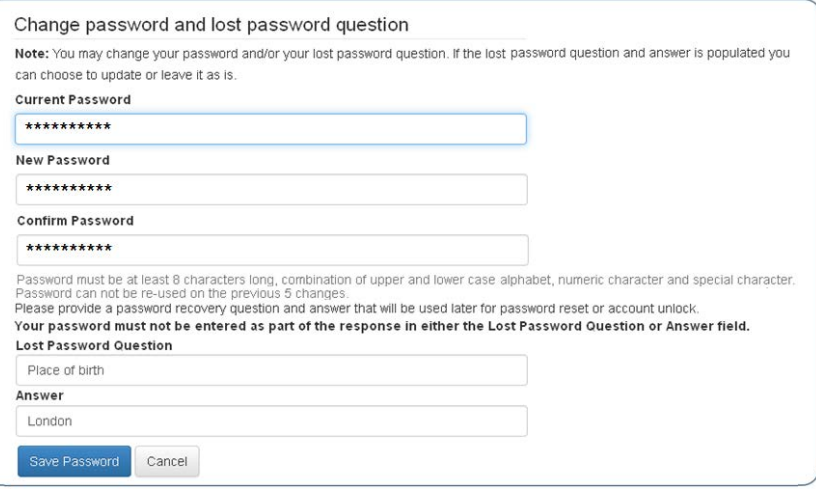

#### After

reading and accepting the terms of access the EVA Plus home page will be displayed.

#### <span id="page-6-0"></span>**Locked Account**

A user account will be locked when a password is incorrectly entered 3 times. To unlock their account a Primary User should contact SCI, a Deputy User should contact the Primary User of their facility and a Facility User should contact either the Primary or Deputy User/s of their facility

Once the user account is unlocked, an email containing a new password will be sent to the user. This password will need to be changed following the same process as the user's [initial login.](#page-5-2)

### <span id="page-6-1"></span>**Forgotten Password**

1. Select **Forgot your password** from the log on screen.

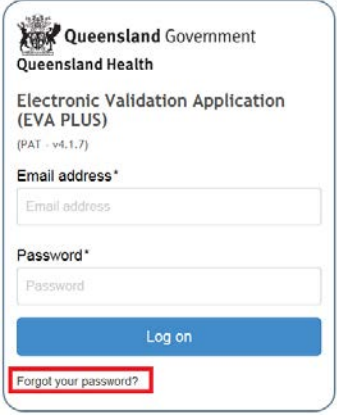

2. Enter the **Username** and select **Reset Password.**

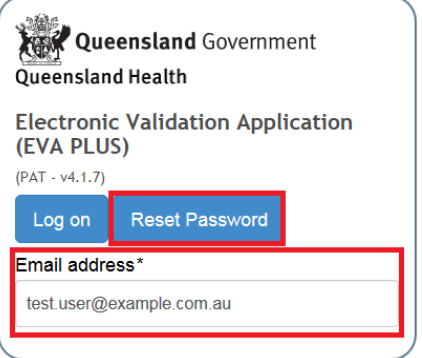

The user will receive an email containing a new password. When logging back in the user will be prompted to change the system generated password.

### <span id="page-8-0"></span>**Change Password and/or Lost Password Recovery Question**

A password and/or lost password recovery question can be changed at any time.

1. Select **Change Password** from the **User Options Task Bar**.

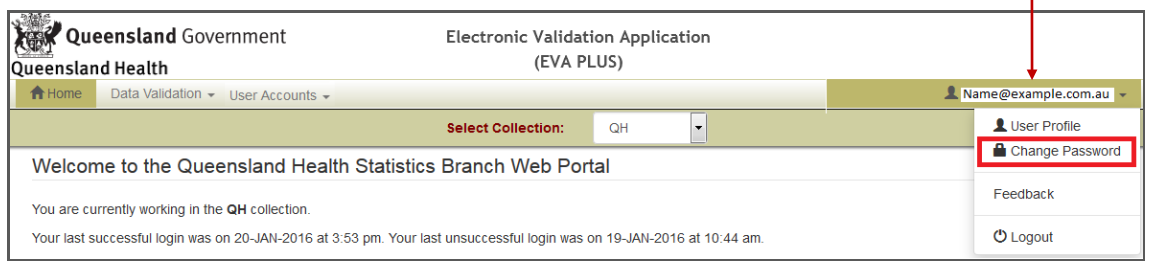

#### 2. Complete the **Change password and/or lost password question** screen and Select **Save Password**.

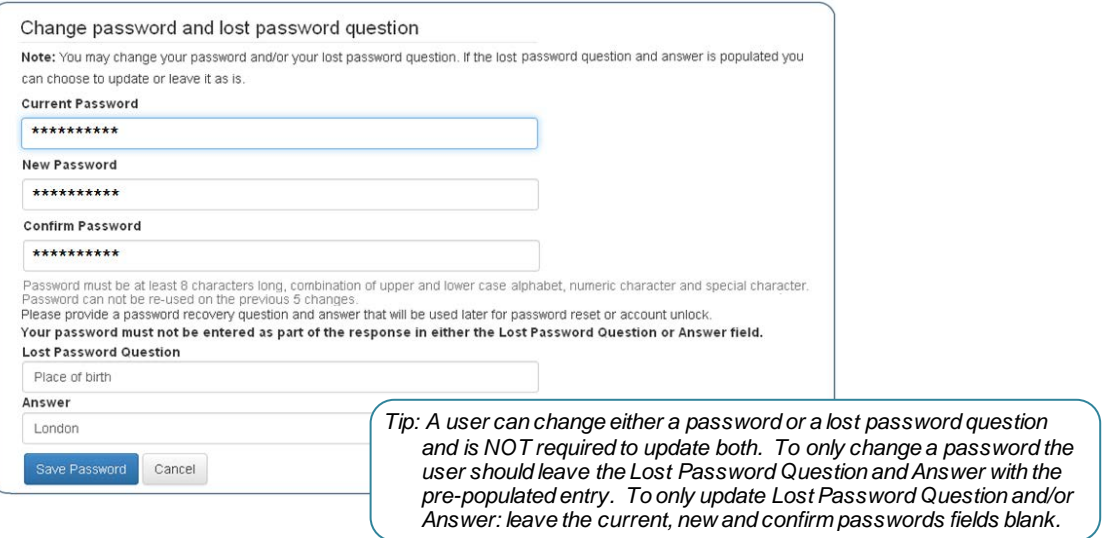

## <span id="page-8-1"></span>**Logging Out**

1. Select **Logout** from the **User Options Task Bar** located on the top right hand side of the screen.

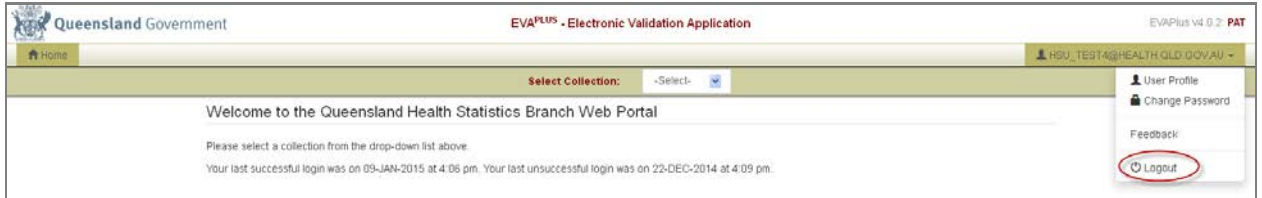

# <span id="page-9-0"></span>**User Management**

## <span id="page-9-1"></span>**Security (Access) Levels**

There are four user security (access) levels in EVA Plus; SCI users, Primary users, Deputy users and Facility user.

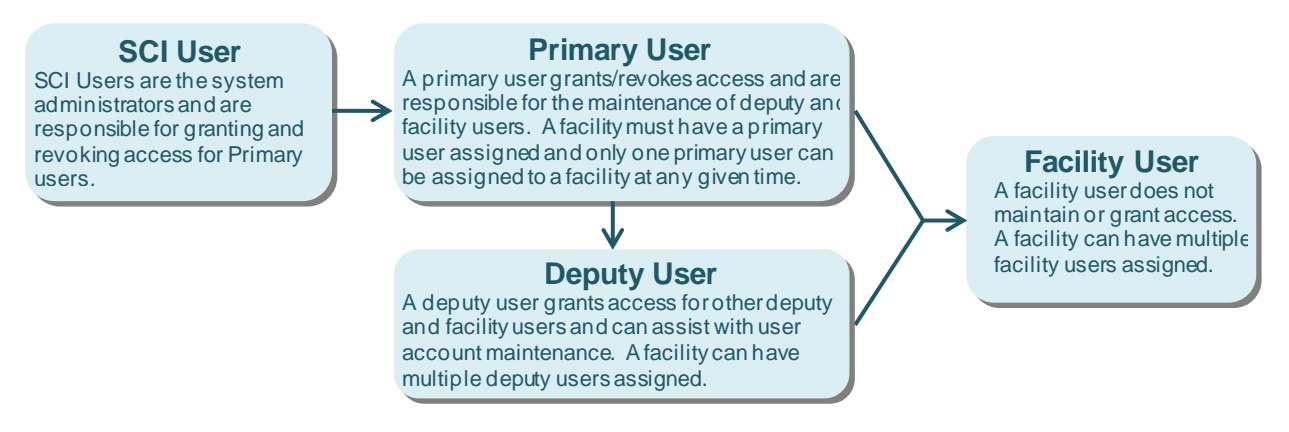

### <span id="page-9-2"></span>**Requesting Primary User Access**

To request and be granted primary user access, an email from the line manager must be sent to qhipsmail@health.qld.gov.au. The email must contain the users email address and the required list of facilities.

### <span id="page-9-3"></span>**Granting Access**

There are 3 steps a user should follow when granting access in EVA Plus.

**Step 1:** [Search for a user](#page-9-4) **Step 2** [Grant](#page-9-3) or [Edit](#page-10-1) access **Step 3** [Assign facility/ies](#page-10-2)

#### <span id="page-9-4"></span>**Search for an Existing User Account**

- 1. From the Main Menu, select **User Accounts** and **Manage Users and Privileges**.
- 2. Enter the **First Name** and/or **Surname** of the user, select **All** in the select output field and click **Search**.

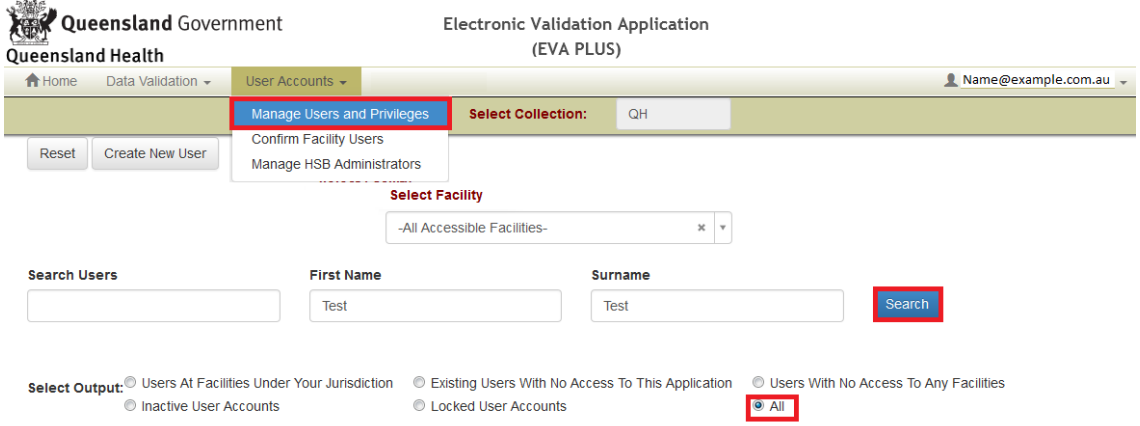

3. If the user does not exist, **No users found** will display. Refer to [Create a New](#page-10-0)  [User Account.](#page-10-0)

<span id="page-10-0"></span>4. If a user account does exist refer to; [Update an Existing User Account.](#page-10-1)

#### **Create a New User Account**

1. From **Manage Users and Privileges** screen click **Create New User**.

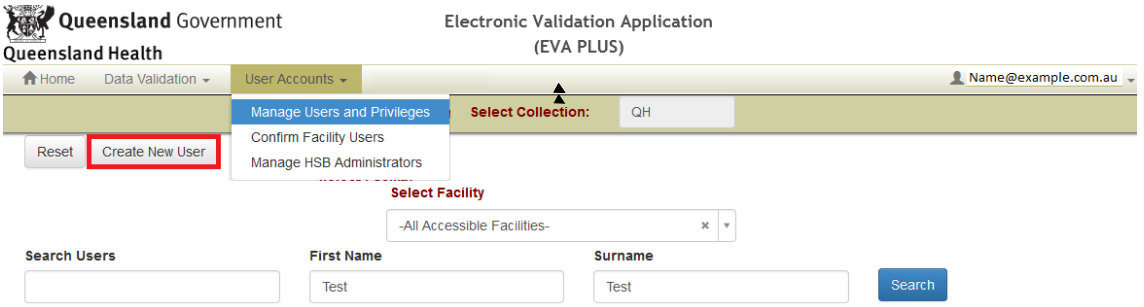

- 2. Enter the Username, First Name, Surname, Contact Telephone Number and select **Create User**.
- 3. Two emails will be sent to the user with their username, system generated password and link to EVA Plus.

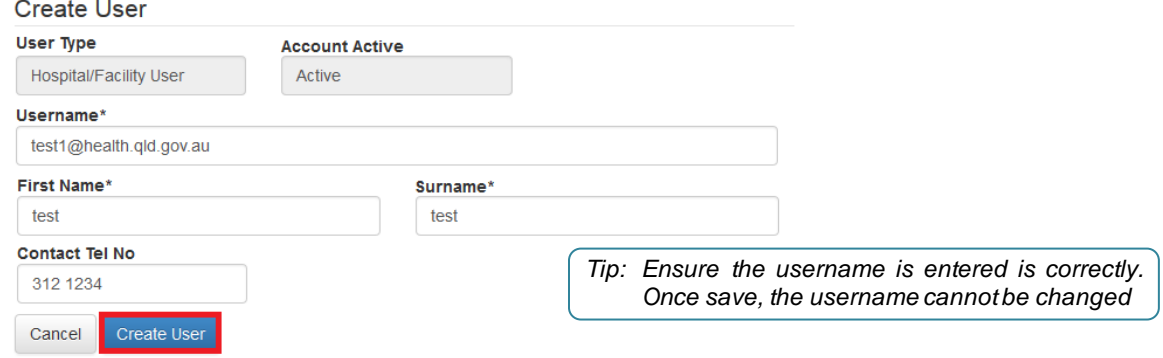

#### <span id="page-10-1"></span>**Update an Existing User Account**

- 1. Complete a user search to verify the user account exists. Refer to Search for an [Existing User Account.](#page-9-4)
- 2. Select **Edit** to update users account.

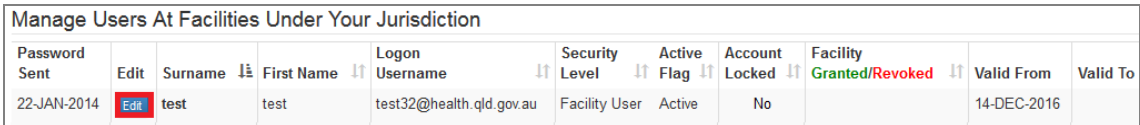

3. Make required changes on the manage users screen and select **Save User**.

<span id="page-10-2"></span>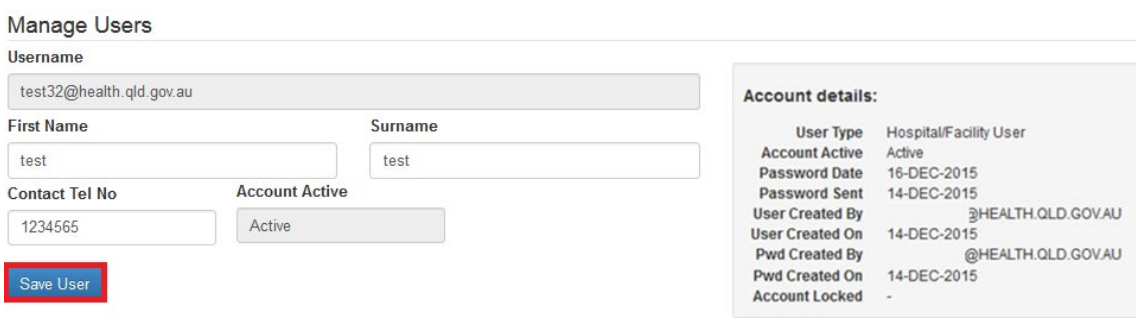

#### <span id="page-11-0"></span>**Assign facility access**

- 1. Select the **Facility** and **Security Level** from the drop down list.
- 2. Enter the **Valid From** and **Valid To** date. Note: The valid to field can be left blank and should only be entered if required.

 $\hat{\mathbf{r}}$ 

- 3. Select **Add Access**.
- 4. The user's access will appear in the **Update Existing Users Access** section.

#### 5. Click **back** to return to the **Manage User Access** screen.

**Manage Users Hearname** test32@health.qld.gov.au Account details: **First Name** Surname User Type Hospital/Facility User **Account Active** Active Account Active<br>
Password Date<br>
14-DEC-2015<br>
Dessword Sent 14-DEC-2015<br>
User Created By<br>
14-DEC-2015<br>
User Created On 14-DEC-2015 test test **Account Active** Contact Tel No Active 1234565 @HEALTH.QLD.GOV.AU Pwd Created By Pwd Created By<br>Pwd Created On 14-DEC-2015<br>Account Locked -Save User Grant User Access to Facilities within your Jurisdiction Facility **Security Level Valid From Valid To**  $\overline{\phantom{a}}$  $x -$ 14-DEC-2016 **Facility User** 歯 崗 Add Access **Update Existing Users Access** Facility **Security Level Valid From Valid To Granted By Granted On** No facility access granted to this user for facilities in your jurisdiction or they already have access at a higher level than you at one or more of your facilities. Cancel Save Access **Update Existing Users Access** Facility Security Level Valid From **Valid To Granted By Granted On** HSU\_TEST4@HEALTH.QLD.GOV.AU **Facility User** 14-DEC-2016 22-JAN-2016 Cancel Save Access

### <span id="page-11-1"></span>**Remove User Access**

#### <span id="page-11-2"></span>**Remove a User's Access to a Facility**

A user's access to a facility can be removed by providing an end date to the facility assigned to the user. The user will still be able to log on to EVA Plus however cannot perform tasks associated to that facility.

1. Complete a user search to retrieve the user account (refer to [search for an](#page-9-4)  [existing user account\)](#page-9-4) and select **Edit**.

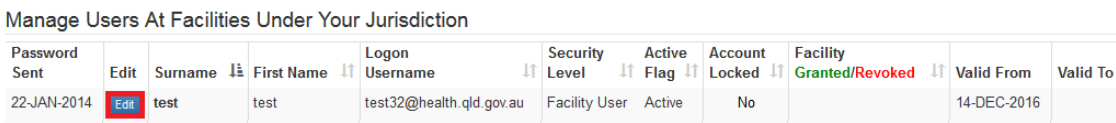

- 2. Enter **Valid To** (end date) in the **Update Existing Users Access** table.
- 3. Select **Save Access**.
- 4. The **User Access History** table will be updated with the changes.
- 5. Select **Back** to return to the **Manage User Accounts and Access** search screen.

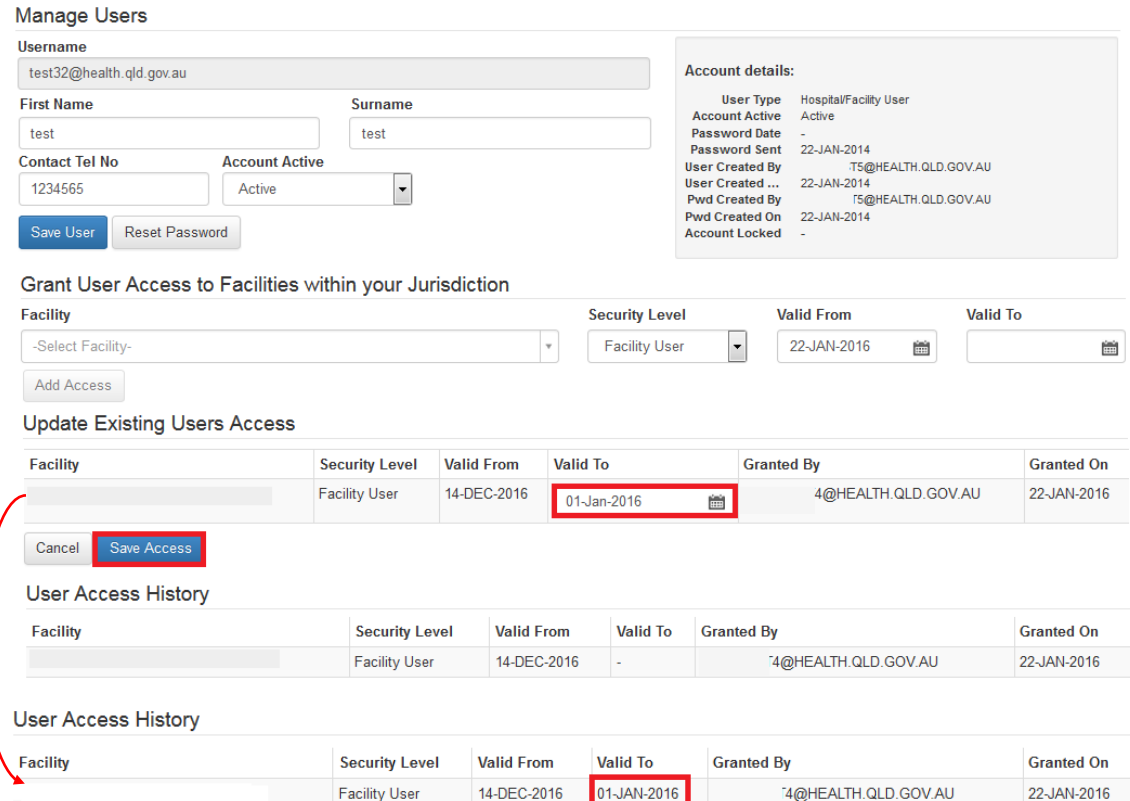

#### 6. The user's access to that facility will be **Revoked**.

Manage Users At Facilities Under Your Jurisdiction

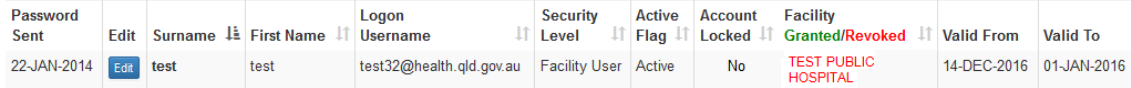

#### <span id="page-12-0"></span>**Inactive a User**

By making a user's access Inactive the user will no longer be able to log in to EVA Plus.

1. Complete a user search to retrieve the user account (refer to search for an [existing user account](#page-9-4) and select **Edit**.

Manage Users At Facilities Under Your Jurisdiction

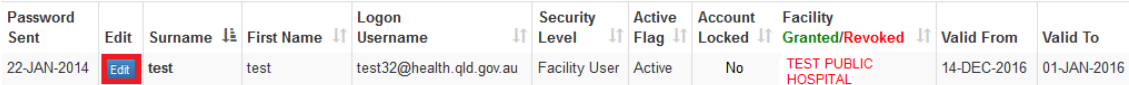

2. Select **Inactive** from the **Account Active** drop down list and click **Save User**.

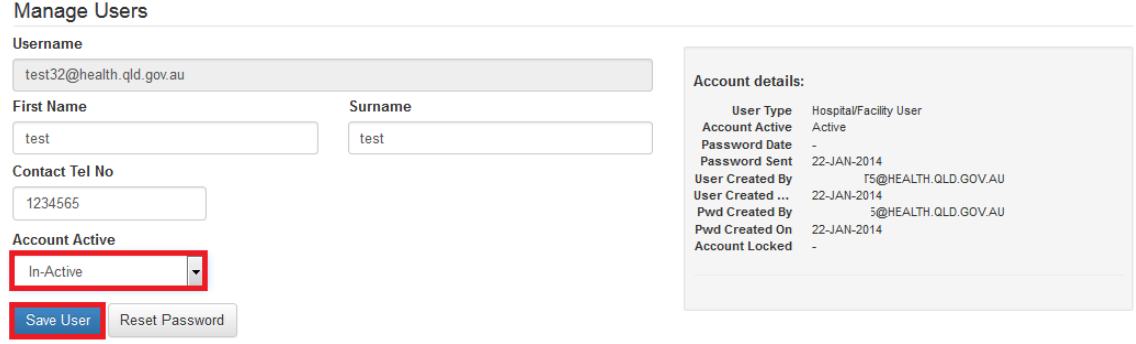

- 3. Select **Back** to return to the **Manage User Accounts and Access** search screen.
- 4. The user's access to EVA Plus will now be **In-Active.**

Manage Users At Facilities Under Your Jurisdiction

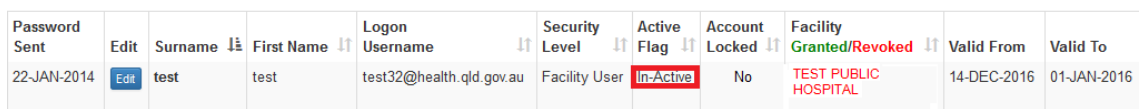

# <span id="page-13-0"></span>**Confirm Users**

 $6.245x$ 

Primary users are required to confirm users on a quarterly basis (March, June, September and December). When a review of users is due, the Primary User will receive an email from [qhipsmail@health.qld.gov.au.](mailto:qhipsmail@health.qld.gov.au) The option to confirm users is only available in EVA Plus during the period review timeframe. If a Primary user receives an email to confirm users and the option is not available in EVA Plus, please contact SCI.

1. From the Main Menu, select **User Accounts** and **Confirm Facility Users**.

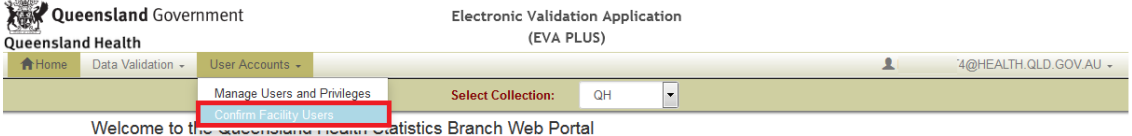

- 2. Select **Facility** from the facility drop down list. A list of current EVA Plus users with access to the selected facility will be displayed.
- 3. Review the list of users to ensure access is current.
	- a) **Update:** to update a user select **Edit** and the **Manage Users** screen will be displayed.
	- b) **Remove:** refer to [Remove User Access.](#page-11-2)
	- c) **Add:** To add a user refer to [Granting access.](#page-9-3)

4. If all users listed are current, select **Confirm User List**.

**Current Active Users** 

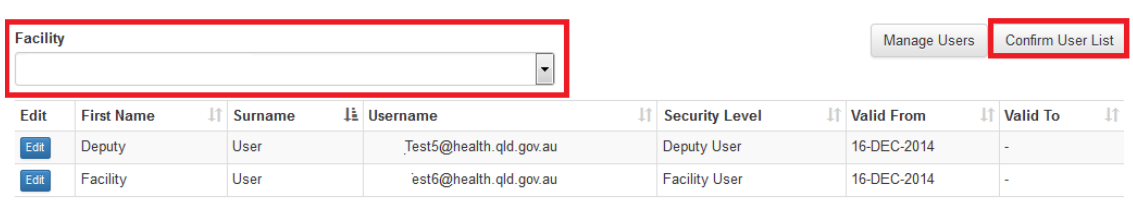

# <span id="page-14-0"></span>**Data Validation**

## <span id="page-14-1"></span>**User Dashboard (home page)**

Home is the 'Start Page' for all EVA Plus users. Located on the home screen is the QH dashboard. The QH Dashboard provides a count of the number of validations errors that require facility action. The dashboard is displayed by facility/ies that the user has been allocated and by month.

Validations highlighted **red** indicates validations are overdue and require  $\vert$  3 **immediate action**

- Validations highlighted **orange** relate to validations for the previous months data extraction. These validations are also overdue and require action
- Validations highlighted **grey** relate to validations from the most recent data  $\left( 2\right)$ extract. These validations should be addressed within 7 calendar days.
- 1. Click on the **hyperlink** of the facility name to review all validations.
- 2. Click on the **month** hyperlink to review validations for that month only.

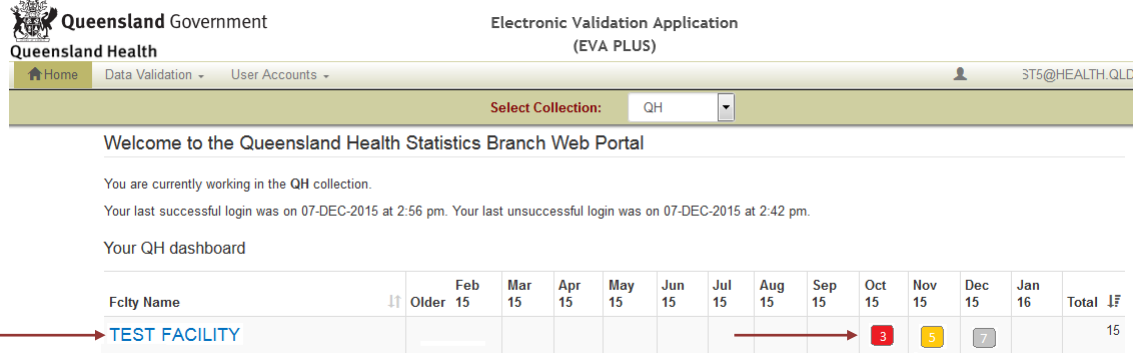

## <span id="page-14-2"></span>**Screen navigation and functions**

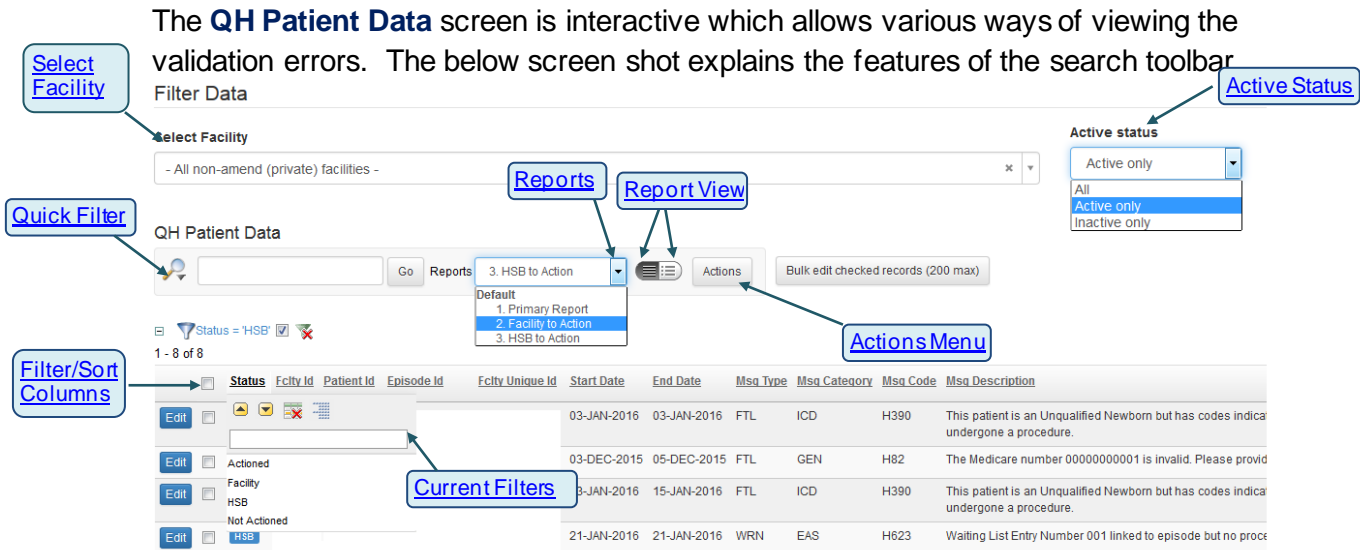

An explanation of each function is listed below:

**Select Facility** Select Facility drop down list allows a user to select the facility. If the user only has access to one facility the select facility drop down list will not appear.

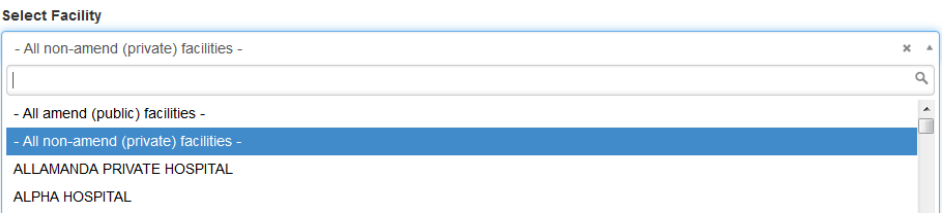

<span id="page-15-1"></span>**Active status** EVA Plus contains both current and historical validation errors. Current validation errors are displayed as active and historical validations are displayed as Inactive.

*1.* Select **Active Status** from the drop down list.

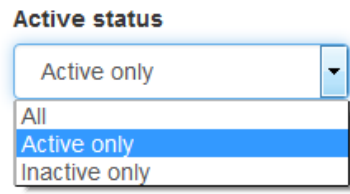

<span id="page-15-2"></span>**Quick** 

Enables a user to apply a basic filter.

**Filter**

<span id="page-15-0"></span>**Select facility**

- 1. Click  $\mathcal{L}$  (select columns icon) and select the requried column.
- 2. Enter the filter text and select **Go.**
- 3. The filter will be displayed along with any other already existing filters.

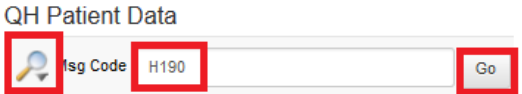

The above example will display validation errors with **Msg Code** of H190.

<span id="page-16-2"></span><span id="page-16-1"></span><span id="page-16-0"></span>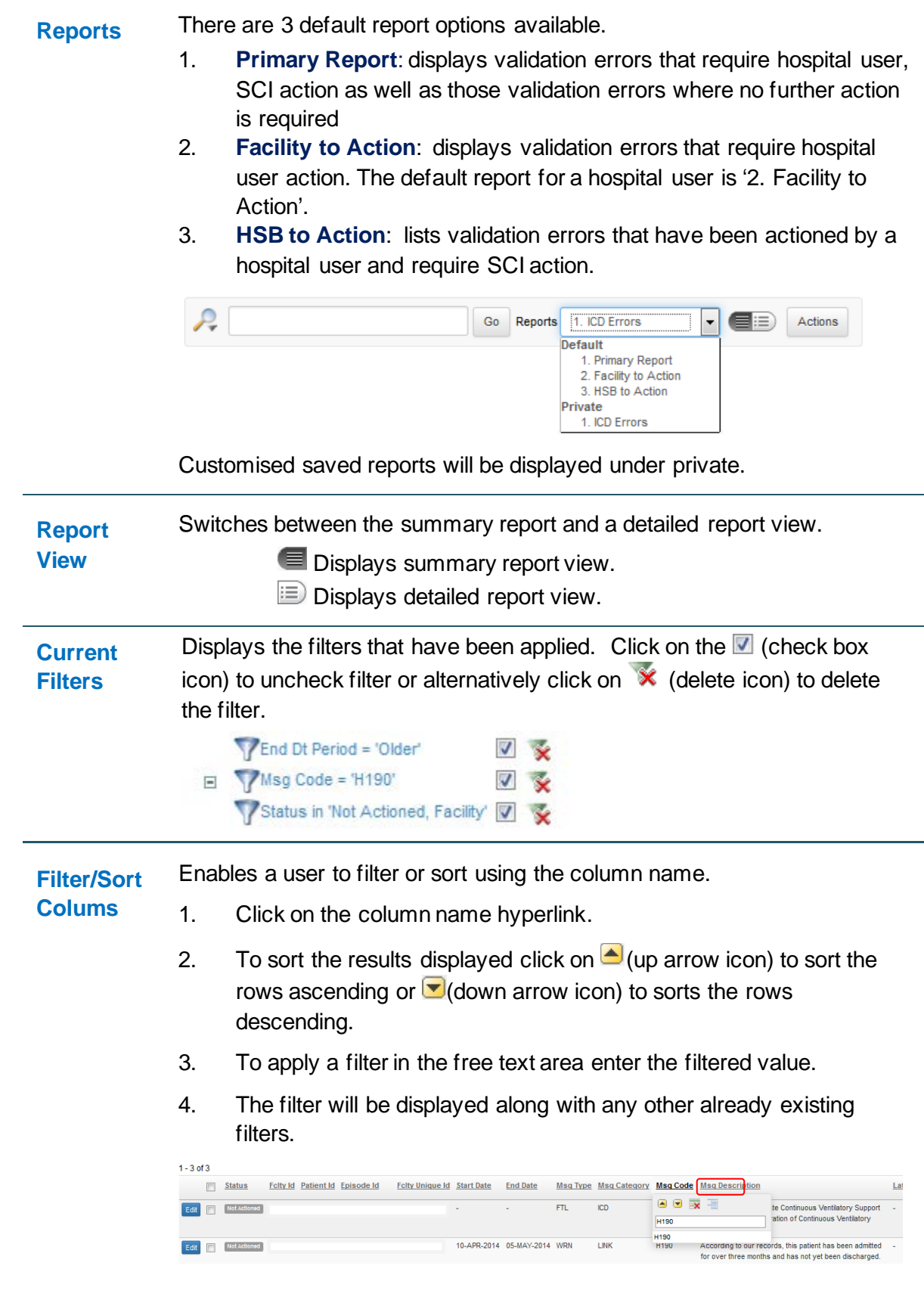

<span id="page-16-3"></span>The above example will display validation errors with **Msg Code** of H190.

<span id="page-17-3"></span><span id="page-17-2"></span><span id="page-17-1"></span><span id="page-17-0"></span>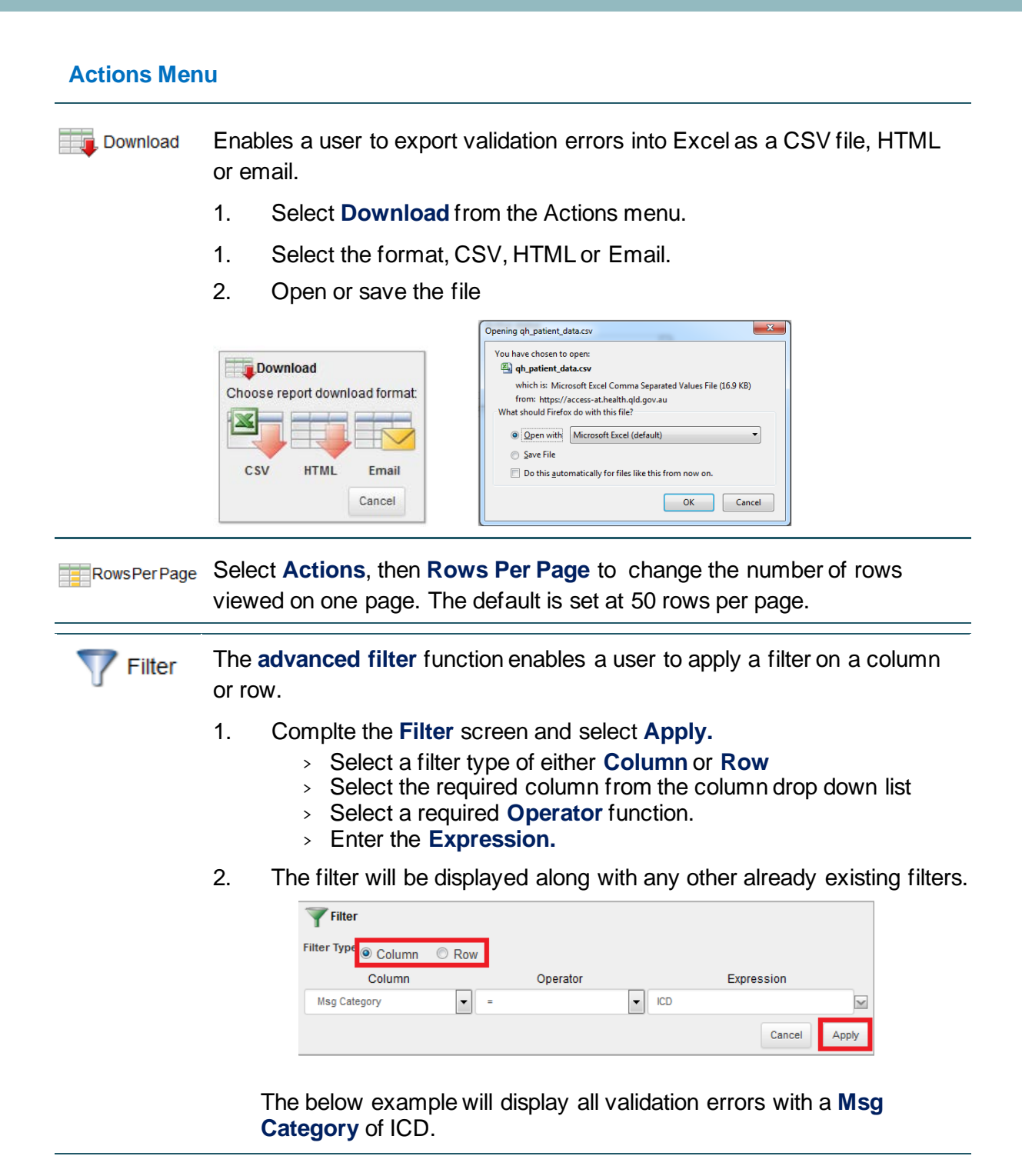

<span id="page-18-0"></span> $\mathbb{F}_{\mathbb{F}}$  select Columns A user is able to modify the columns displayed by either adding additional columns or removing selected columns

- 1. Select **Actions**, then **Select Columns**
- 2. Select the fields to be added from the **Do Not Display** field. Hold down the shift key to select multiple values.
- 3. Select the **Arrow** to move the fields into the **Display in Report** field and select **Apply**.
	- (single arrow) icon will move a selected value.
	- (double arrow) icon will move all values.
	- (single arrow) icon will remove a selected value.
	- (double arrow) icon will remove all values.

**1**  $\oplus$  (arrow up and arrow down) can be used to re-order the columns.

4. These fields will now be added to the table.

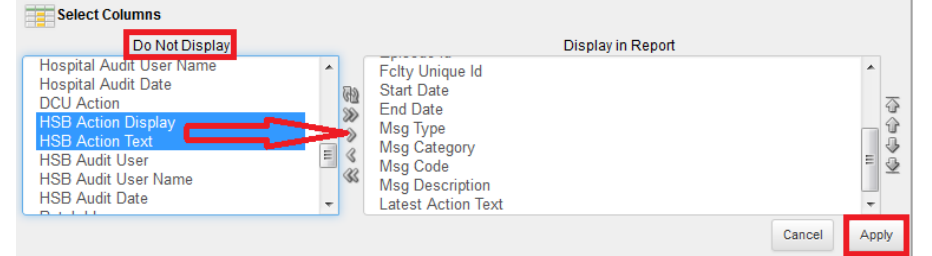

**1.** Save Report 1. Name the report, add a description and select Apply.

<span id="page-18-1"></span>**Save Report**

2. Saved reports appear in the [Reports](#page-16-0) drop down list.

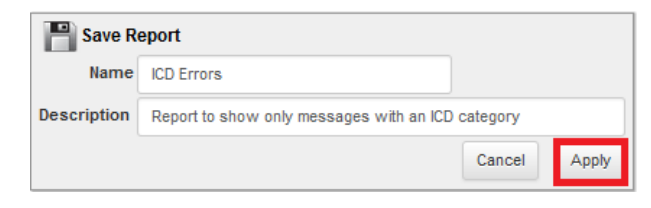

<span id="page-18-3"></span><span id="page-18-2"></span>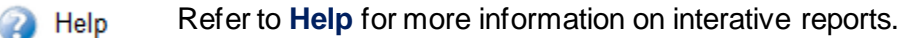

The **Reset** function will return the QH Patient Data view to the original Reset default view.

The **Format** function enables different options of formatting the display of **Format** the validations error. The following sub filters are available:

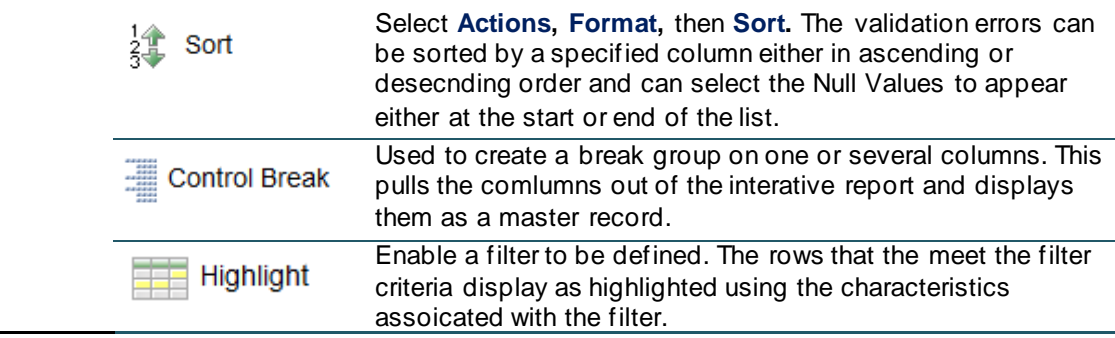

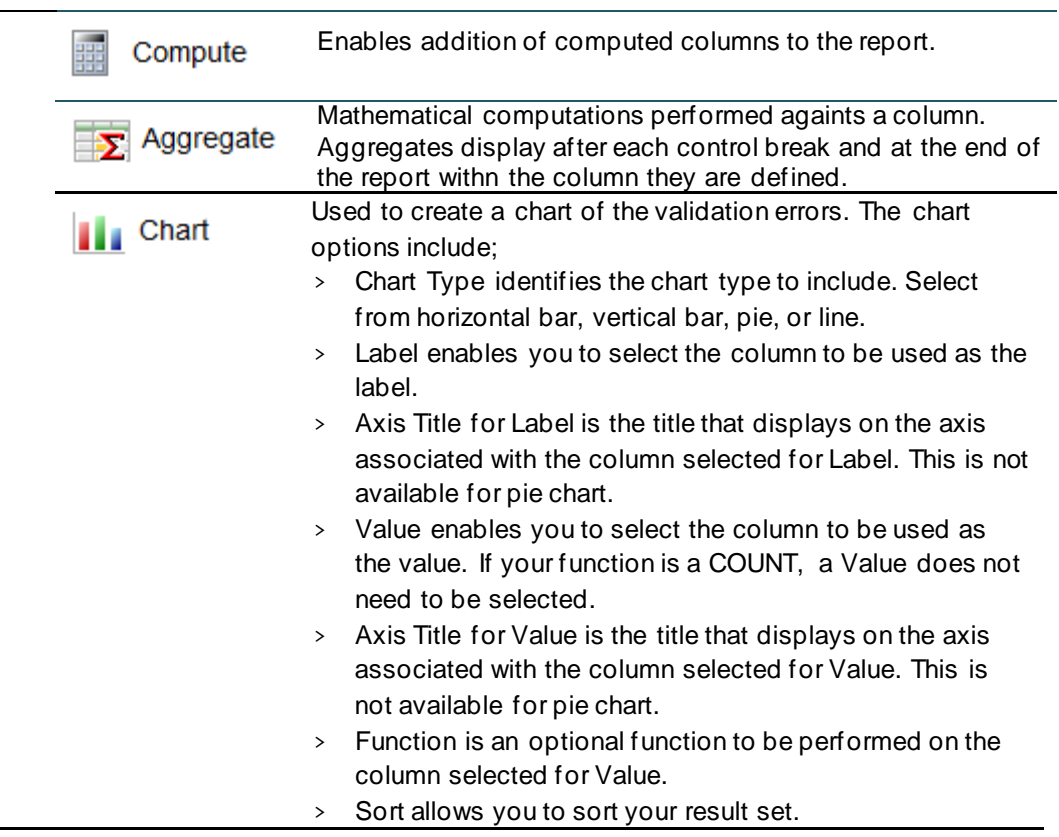

# <span id="page-20-0"></span>**Actioning Validation Errors**

A hospital user is responsible for actioning validation error/s published to EVA Plus. Actioning a validation error informs SCI of the investigation undertaken by the facility and steps required to resolve the error. A hospital user should ensure a detailed response is supplied in the 'Action Text' field of a validation error. This will ensure SCI have the required information to resolve the error.

Each Validation error is assigned a unique validation code and is classified as either Fatal or Warning. A hospital user has the below action options available:

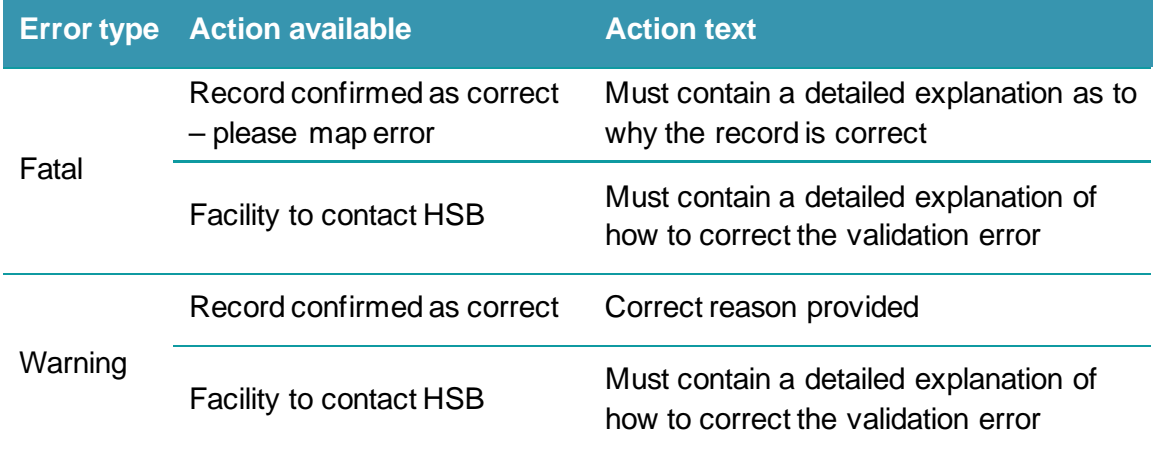

A full list of validation messages and explanations are provided in Appendix L of the latest copy of the QHAPDC manual located:

<https://www.health.qld.gov.au/hsu/collections/qhapdc.asp>

#### <span id="page-20-1"></span>**Workflow status**

A variety of workflow statuses are used in EVA Plus to identify what action is required and by whom. An explanation of each workflow status is listed below:

- **Not Actioned**: the validation error has not been actioned by facility.
- **Facility**: further investigation is required in order to address the validation error. A SCI user has included additional instruction on how to correct the validation
- **HSB**: the validation error has been sent to SCI for actioning.
- **Actioned**: the validation error has been actioned by facility/SCI. Once a validation message has a status of **Actioned** no further changes can be made.

Lifecycle of a validation error:

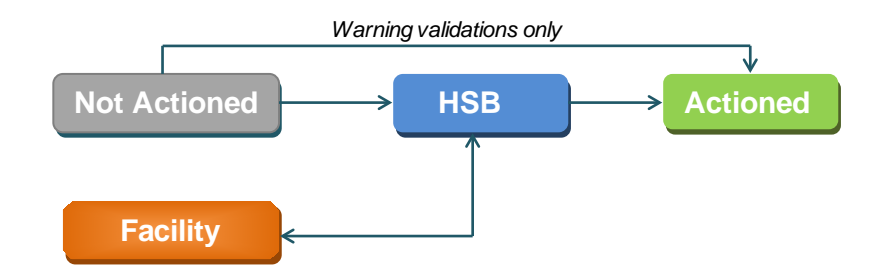

Workflow status can be located in the first column of the validation report.

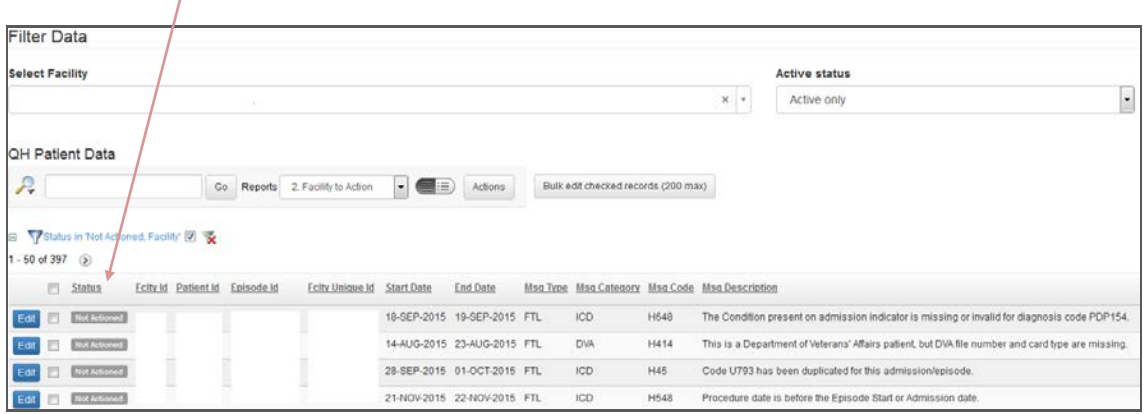

## <span id="page-21-0"></span>**Hospital Action**

#### 1. Navigate to the **QH Patient Data** screen and select **Edit**.

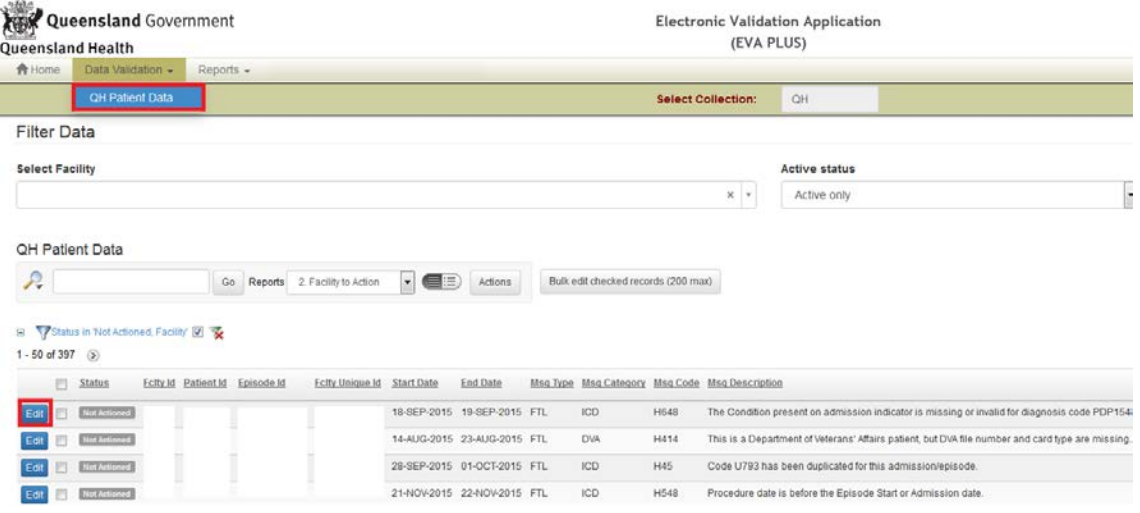

#### 2. **Edit Record(s)** screen is displayed which contains:

- a) **Hospital Action**: details the action required to resolve the validation error.
- b) **Current Values:** provides additional information about the validation error.
- c) **History**: details all correspondence between a facility and SCI.

#### Edit Record(s)

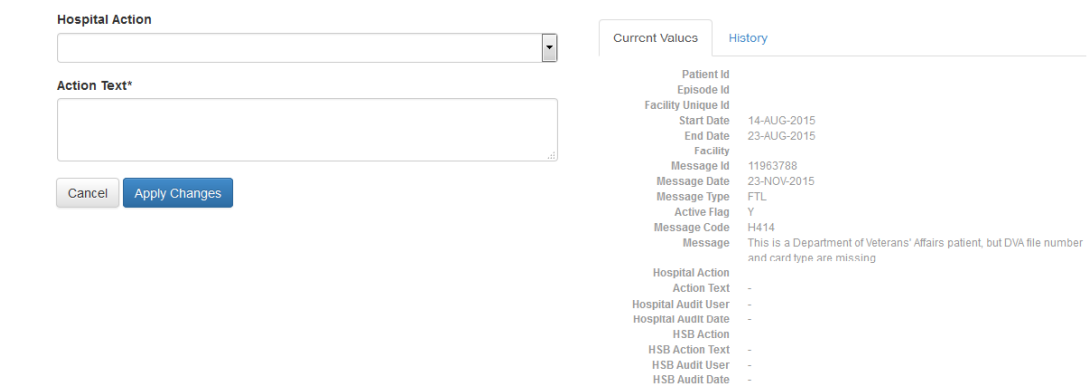

- 3. Select a relevant action in the **Hospital Action** field.
- 4. Enter a detailed description of how to resolve the validation in the **Action Text** field or a detailed reason why the error is confirmed correct.

#### 5. Select **Apply Changes**.

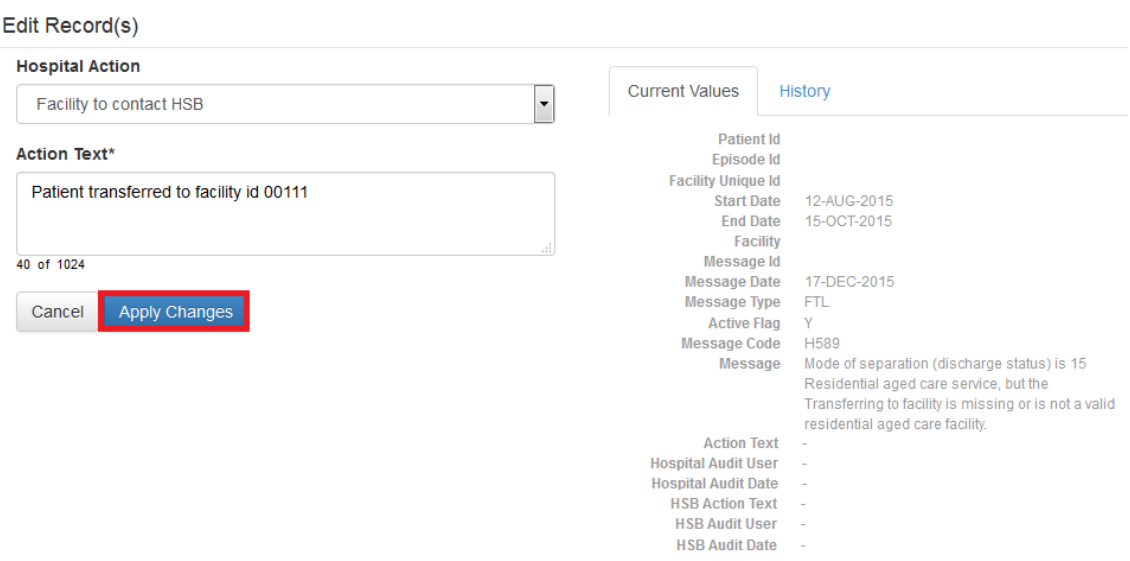

Workflow status of the validation will change from **Not actioned** to **HSB** or **Actioned**.

#### <span id="page-22-0"></span>**Facility workflow status**

A validation record with a workflow status of facility indicates the validation has been referred back to the facility as further information is required.

1. Click **Edit** to view the SCI action text.

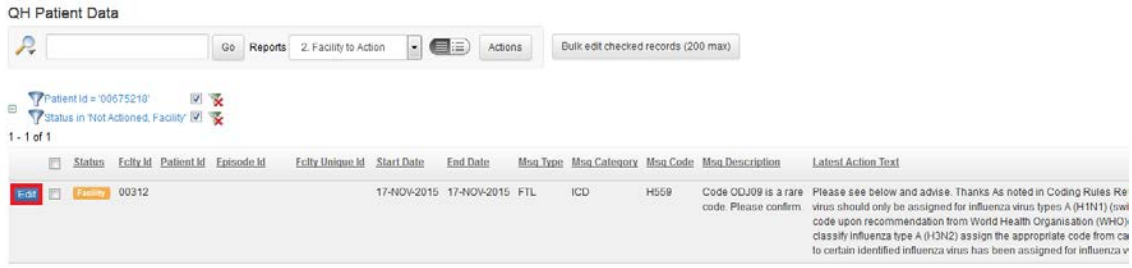

#### 2. The response by SCI is located in the **HSB Action Text.**

#### Edit Record(s)

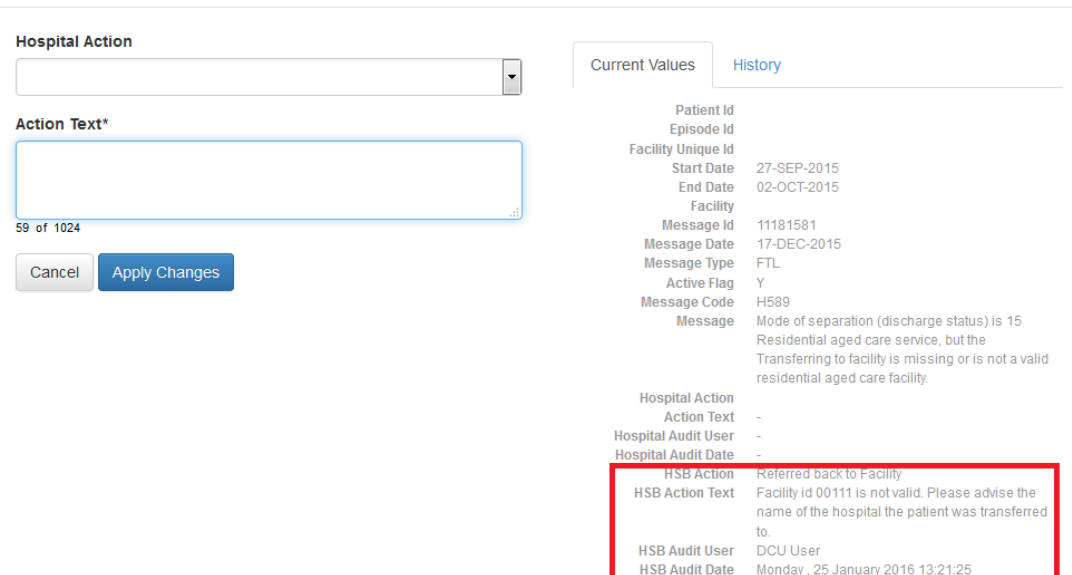

- 3. Select a relevant action in the **Hospital Action** field.
- 4. Enter the correction required in the **Action Text** field.

#### 5. Select **Apply Changes**.

Edit Record(s)

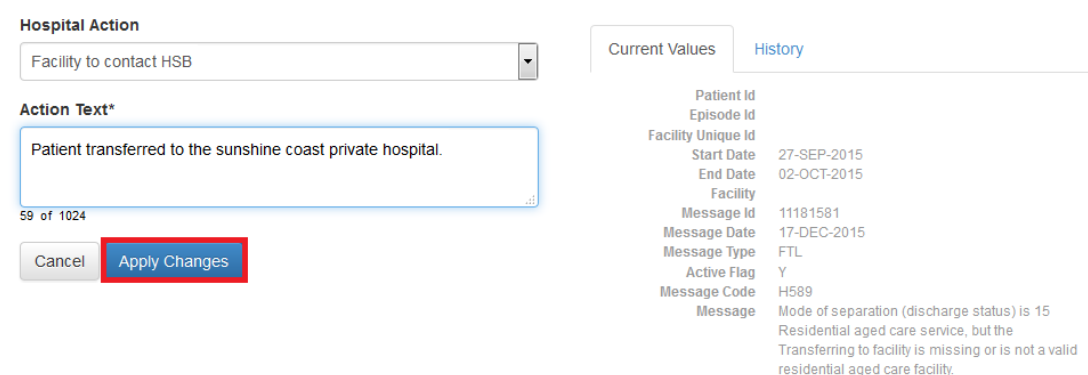

#### <span id="page-23-0"></span>**View History**

All correspondence between a facility and SCI is recorded. To view the history, navigate to the **Edit Record(s)** screen and select the **History** tab.

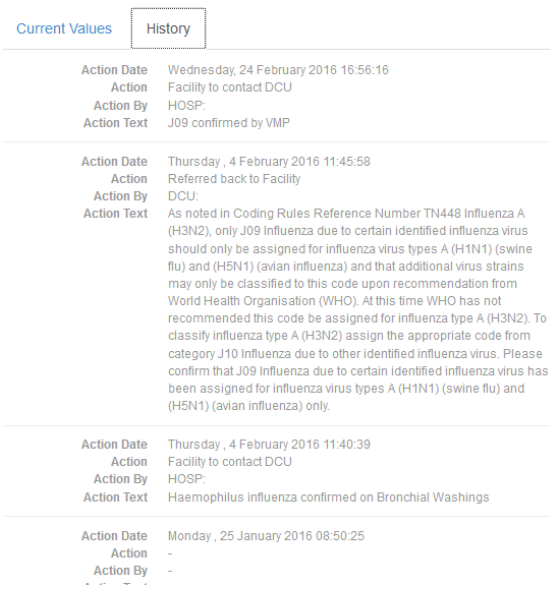

## <span id="page-24-0"></span>**Bulk Edit**

Bulk edit enables a bulk selection of validation errors to be actioned. For example, if the same action is required for all validation errors with a message code of H589.

- 1. **[Filter](#page-18-3)** the validations according to the message code that require the same action.
- 2. Select the check box and click on **Bulk Edit Checked Records.**

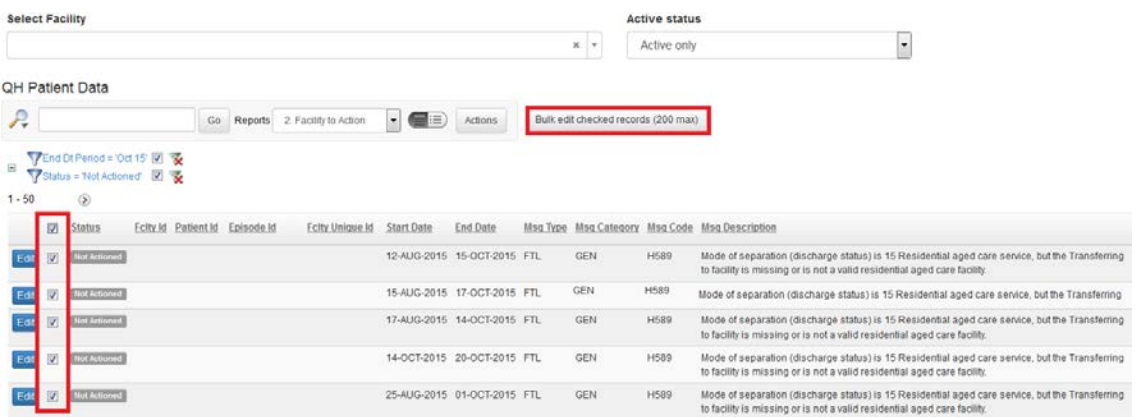

3. Complete **Hospital Action** and **Action Text** ensuring a detailed explanation is provided and select **Apply Changes.**

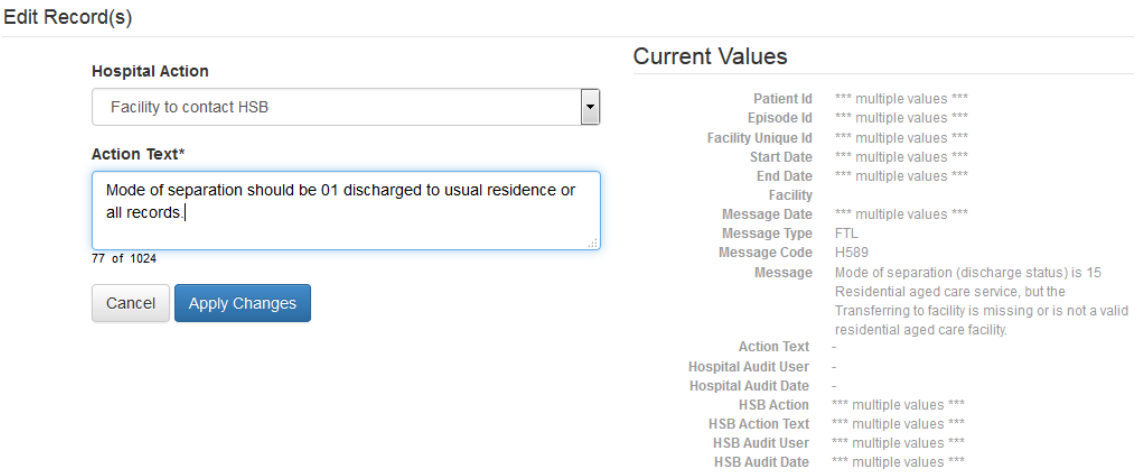